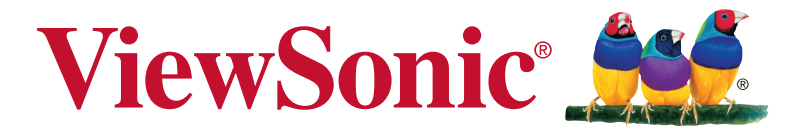

# **XG2560 Scherm Gebruikshandleiding**

Modelnummer. VS17107

# **Bedankt dat u ViewSonic hebt gekozen**

ViewSonic, dat ruim 30 jaar wereldleider is op het gebied van visuele oplossingen, richt zich op het overtreffen van de verwachtingen op het gebied van technologische evolutie, innovatie en eenvoud. Bij ViewSonic geloven we dat onze producten een positief effect op de wereld kunnen hebben en hebben we er alle vertrouwen in dat het door u gekozen product van ViewSonic u goed zal dienen.

Nogmaals bedankt voor uw keuze voor ViewSonic!

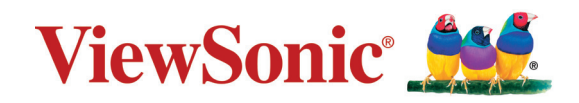

# **Inhoudsopgave**

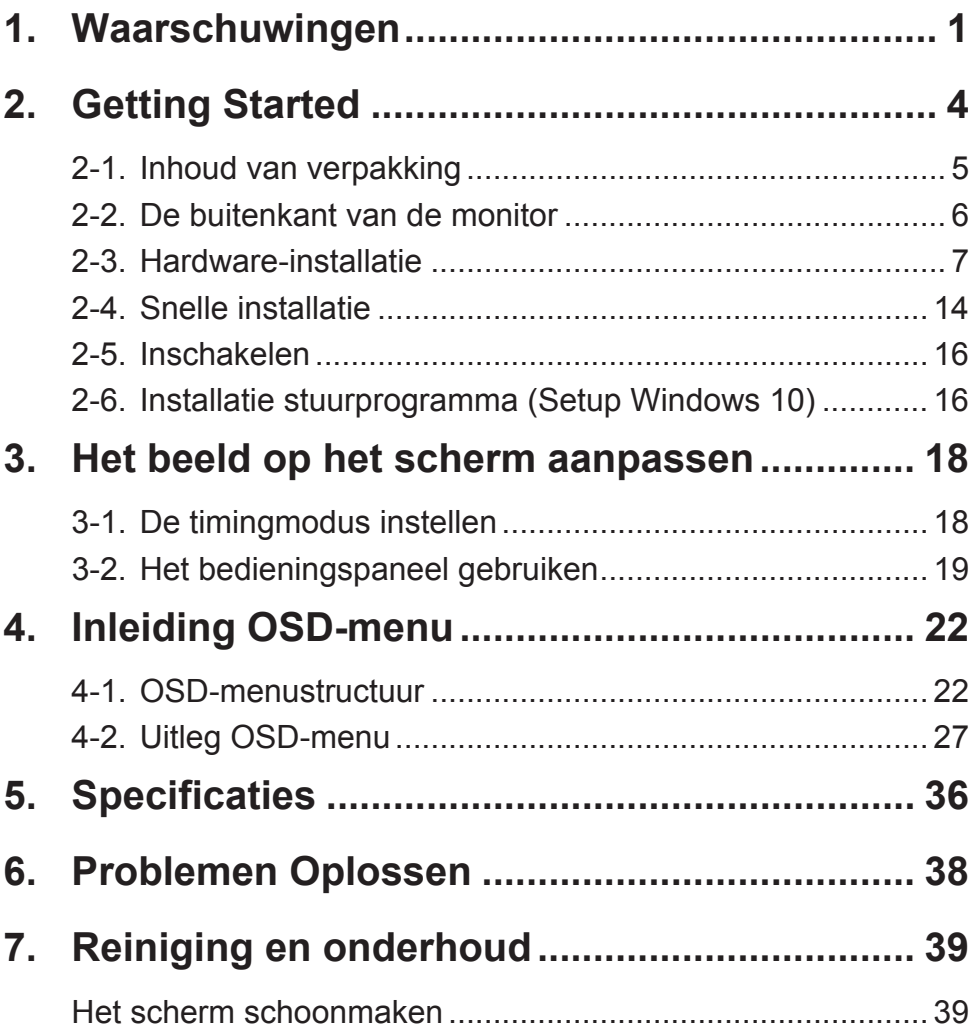

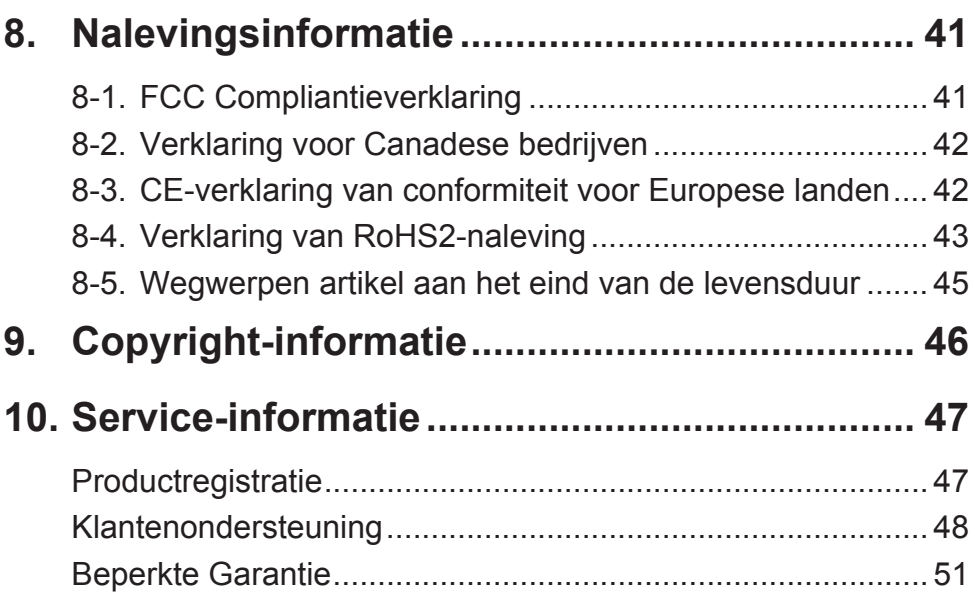

# **1. Waarschuwingen**

- 1. Lees deze instructies volledig door voordat u dit apparaat gebruikt.
- 2. Bewaar deze instructies op een veilige plaats.
- 3. Let op alle waarschuwingen en volg alle aanwijzingen.
- 4. Ga ten minste op 45 cm van het scherm zitten.
- 5. Behandel het scherm altijd voorzichtig als u het verplaatst.
- 6. Verwijder nooit het deksel achteraan. Dit scherm bevat onderdelen onder hoogspanning. U kunt ernstige letsels oplopen als u ze aanraakt.
- 7. Gebruik dit apparaat niet in de buurt van water. Waarschuwing: stel dit apparaat niet bloot aan regen of vocht om het risico op brand of elektrische schokken te vermijden.
- 8. Stel het scherm niet bloot aan rechtstreeks zonlicht of een andere warmtebron. Draai het scherm weg van rechtstreeks zonlicht om spiegelingen te voorkomen.
- 9. Reinig met een zachte, droge doek. Raadpleeg "Het scherm schoonmaken" in deze handleiding voor meer informatie als er een grondigere reiniging vereist is.
- 10. Raak het scherm niet aan. Huidvet is moeilijk te verwijderen.
- 11. Wrijf niet over het scherm en oefen geen druk uit omdat dit het scherm blijvend kan beschadigen.
- 12. Blokkeer de ventilatieopeningen niet. Installeer het apparaat in overeenstemming met de instructies van de fabrikant.
- 13. Plaats het apparaat niet in de buurt van warmtebronnen zoals radiatoren, verwarmingsroosters of andere apparaten (inclusief versterkers) die warmte afgeven.
- 14. Plaats het scherm in een goed geventileerde omgeving. Plaats niets op het scherm dat de warmteafgifte tegenhoudt.
- 15. Plaats geen zware voorwerpen op het scherm, de videokabel of het netsnoer.
- 16. Bij het optreden van rook, abnormale geluiden of een vreemde geur moet u het scherm direct uitschakelen en de verkoper of ViewSonic bellen. Het is gevaarlijk om het scherm te blijven gebruiken.
- 17. Probeer nooit de veiligheidsvoorzieningen van de gepolariseerde of geaarde stekker te omzeilen. Een gepolariseerde stekker bevat twee pennen waarbij de ene pen iets breder is dan de andere. Een aardlekstekker bevat twee pennen en een aardklem. De brede pen van de gepolariseerde stekker en de aardklem van de aardlekstekker zijn bedoeld voor uw veiligheid. Als een stekker niet in het stopcontact past, kunt u het beste een elektricien raadplegen voor het vervangen van het stopcontact.
- 18. Plaats de voedingskabel en de stekker zo, dat er niet kan worden getrapt of dat ze niet gekneld raken en bescherm het punt waar de kabel uit het apparaat komt. Zorg dat het stopcontact zich dicht bij het apparaat bevindt zodat het gemakkelijke toegankelijk is.
- 19. Gebruik alleen hulpstukken/accessoires die door de fabrikant zijn opgegeven.
- 20. Gebruik het toestel alleen met een karretje, standaard, statief, steun of tafel die door de fabrikant is opgegeven of die bij het toestel wordt verkocht. Wees voorzichtig wanneer u een karretje gebruikt om het apparaat te verplaatsen om te voorkomen dat het toestel of het karretje kantelt en eventueel tot verwondingen leidt.
	-
- 21. Trek de stekker uit het stopcontact als u het apparaat gedurende lange tijd niet zult gebruiken.

22. Laat onderhoud en reparaties over aan een gekwalificeerde monteur. Reparatie is vereist is wanneer het apparaat op enige wijze werd beschadigd, zoals in de volgende gevallen: als de voedingskabel of stekker beschadigd is, als er vloeistof wordt gemorst of objecten op het apparaat zijn gevallen, als het apparaat aan regen of vocht is blootgesteld of als het apparaat niet normaal werkt of als u het hebt laten vallen.

# **2. Getting Started**

Should problems arise and the product you have purchased needs to be returned for any reason, please keep the original packaging, registration form, and receipt. Having these items will make it easier for you to verify your product and repair, refund and/or return your product to you.

If you have any problems with your product or questions that have not been addressed in the User Guide, please contact customer service for help.

Important! Save the original box and all packing material for your future shipping needs.

**NOTE:** The word "Windows" in this user guide refers to Microsoft Windows operating system.

# **2-1. Inhoud van verpakking**

De verpakking van uw monitor bevat:

- Scherm
- Voedingskabel
- Videokabel
- USB-kabe
- Snelstartgidsl

# **OPMERKING:**

<sup>1</sup> De videokabels die in de verpakking zijn meegeleverd, kunnen verschillen afhankelijk van uw land. Neem contact op met uw lokale kleinhandelaar voor meer informatie.

# **2-2. De buitenkant van de monitor**

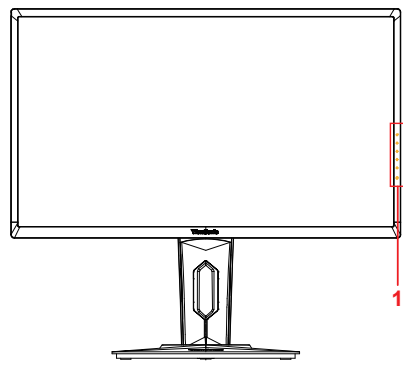

**C. Achter**

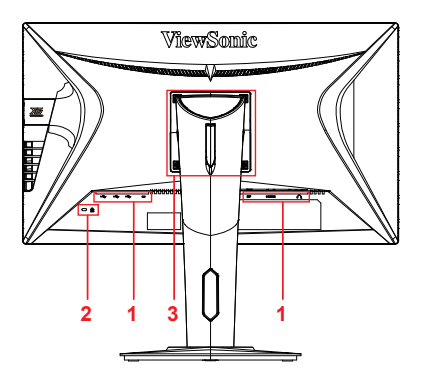

**A. Voor B. Links en rechts**

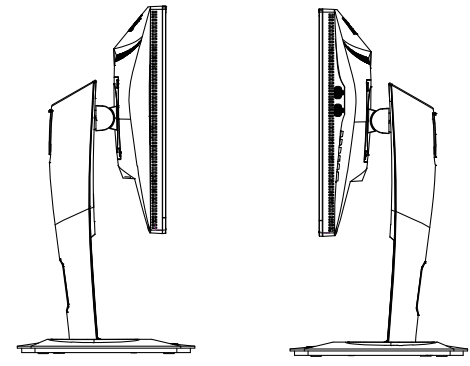

- 1. I/O-poort (ingang/uitgang) Dit gebied moet alle I/O-verbindingsopties bevatten, evenals de voedingsingang (uitgevouwen in 2-4)
- 2. Kensington-beveiligingssleuf (Opengevouwen in 2-3 sectie G)
- 3. Dit is het VESA-wandmontagegebied op de achterkant van de monitor\*. Voor de installatiestappen van de VESA-wandmontage, raadpleegt u 2-3 sectie F voor extra instructies.

# **2-3. Hardware-installatie**

- **A. Procedure basisbevestiging 1**  $\overline{a}$ 
	-

**B. Procedure basisverwijdering**

**1**

**2**

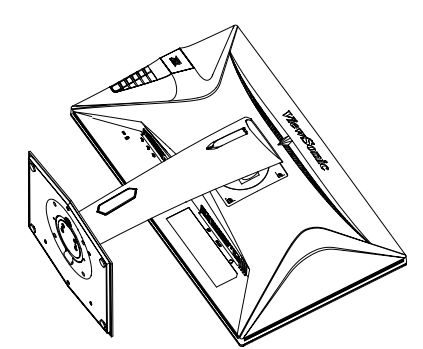

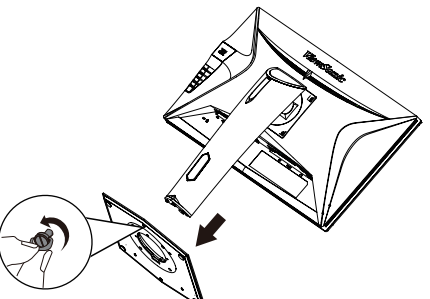

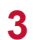

**2**

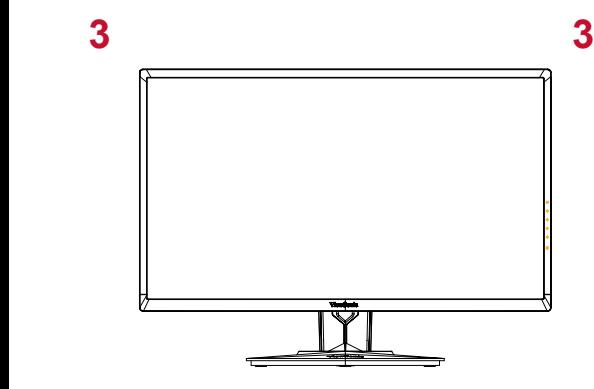

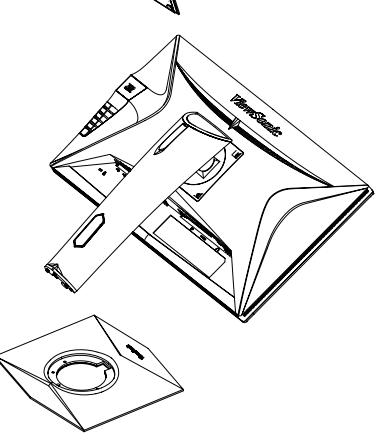

## **C. De monitorhoogte regelen**

- Duw de bovenkant van de monitor omlaag tot deze op de weergavehoogte voor gebruik is.
- U kunt de monitor terug omhoog trekken naar de gewenste weergavehoogte voor gebruik.

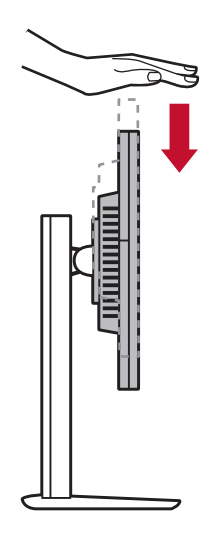

## **D. De hoek aanpassen**

- Ga na het aanpassen van de monitorhoogte voor de monitor staan zodat deze voor u gecentreerd staat.
- De hoek van het scherm kan worden aangepast door het paneel te verplaatsen in een hoek naar voor of achter. Deze kan worden aangepast van -5° tot 21° voor een flexibele, comfortabele weergave-ervaring\*.

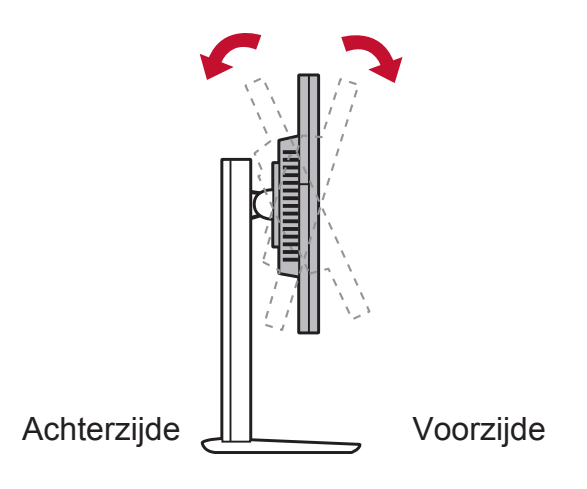

# **E. Roteerfunctie**

1. Zet de monitor zo hoog mogelijk (max. hoogte).

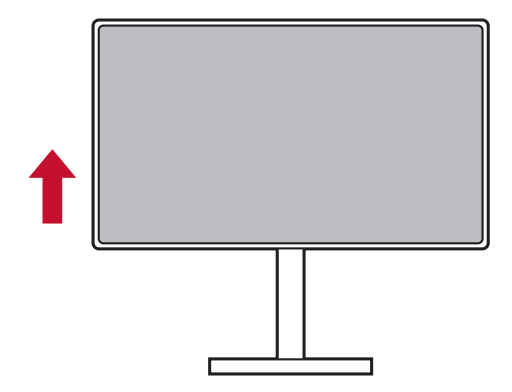

2. Stel de hoek van de monitor af door de bovenkant naar achter te duwen en de onderkant naar voor (raadpleeg de onderstaande afbeelding als referentie).

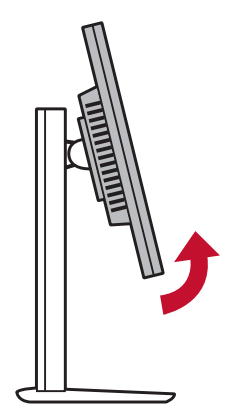

3. Draai de monitor rechtsom en linksom, (raadpleeg de onderstaande afbeelding als referentie).

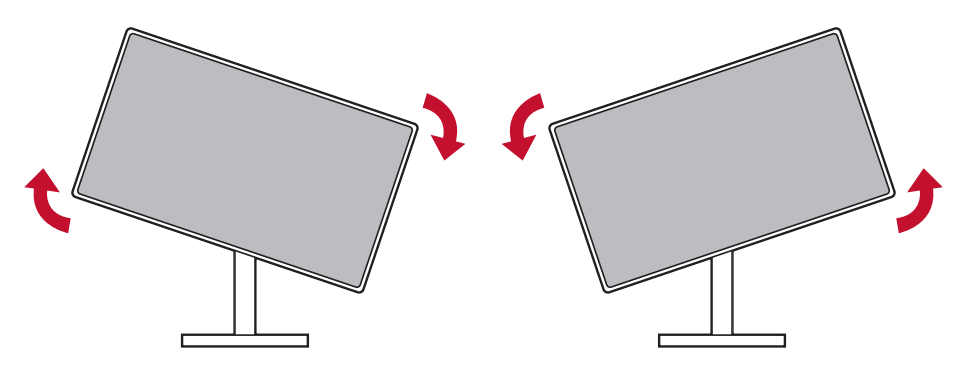

4. Voltooi de installatie van de monitor door deze 90° te draaien (raadpleeg de onderstaande afbeelding als referentie).

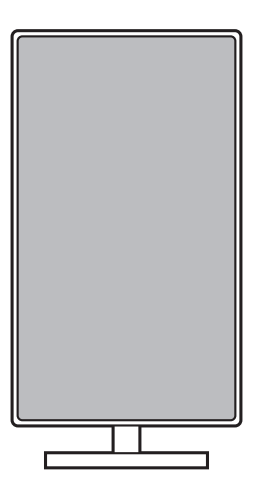

# **F. Wandmontage (optioneel)**

**OPMERKING:** Alleen voor gebruik met UL-gecertificeerde muurmontagebeugel.

Voor het bestellen van een wandmontagekit of een hoogteafstelvoet, dient u contact op te nemen met ViewSonic® met uw lokale leverancier. Raadpleeg de instructies die bij de basismontagekit zijn geleverd. Ga als volgt te werk om uw scherm te veranderen van een bureaumodel naar een wandmodel:

- 1. Zoek de VESA-compatibele wandmontagekit die voldoet aan de vereisten in het hoofdstuk "Specificaties".
- 2. Controleer of de voedingsknop is uitgeschakeld en koppel vervolgens de voedingskabel los.
- 3. Leg het scherm met de voorkant naar beneden op een deken.
- 4. Verwijder de monitorvoet. (Mogelijk moet u schroeven verwijderen.)
- 5. Bevestig de montagebeugel van de wandmontagekit met de schroeven van de juiste lengte.
- 6. Bevestig het scherm tegen de muur volgens de aanwijzingen in de kit voor wandmontage.

# **G. Het Kensington-slot gebruiken**

De aansluiting van de Kensington-beveiliging bevindt zich op de achterkant van de monitor. Voor meer informatie over de installatie en het gebruik kunt u terecht op de Kensington-website op http:// www. kensington.com.

Hieronder vindt u een voorbeeld van het installeren van het Kensington-slot op een tafel als referentie.

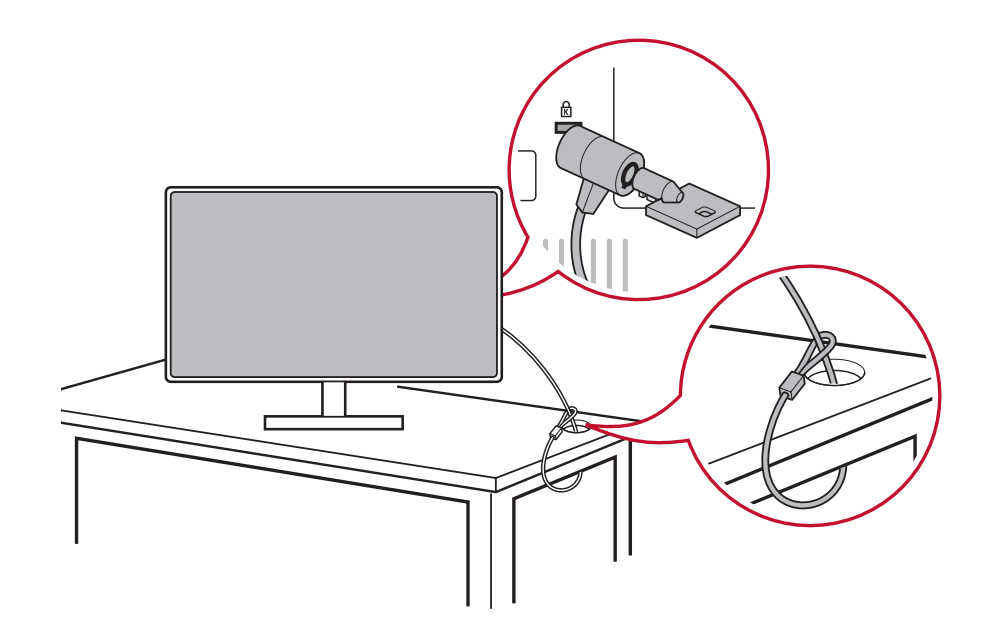

# **2-4. Snelle installatie**

## **De videokabel aansluiten**

- 1. Zorg dat de LCD-monitor en de computer zijn UITGESCHAKELD.
- 2. Verwijder, indien nodig, de deksels van het achterpaneel.
- 3. Sluit de videokabel van het LCD-scherm aan op de computer; Macintosh-gebruikers: Modellen die ouder zijn dan de G3 vereisen een Macintosh-adapter. Sluit de adapter aan op de computer en stop de videokabel in de adapter. Neem contact op met de klantenondersteuning van ViewSonic om een ViewSonic® Macintosh-adapter te bestellen.

3.A. Sluit de DP-uitgang van de monitor niet aan op de DisplayPortof mini DP-aansluiting op de computer. De DP-uitgang wordt gebruikt voor een seriële verbinding (uitgelegd in sectie D)

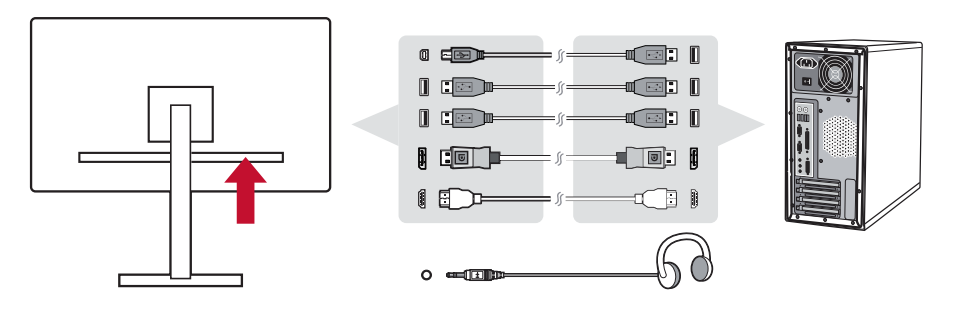

3.B. Video- en audiokabel

Voor een MAC met Thunderbolt-uitgang, sluit u het mini-DP-uiteinde van de "mini DP-naar-DisplayPort-kabel" aan op de Thunderbolt-uitgang van de MAC. Sluit het andere uiteinde van de kabel aan op de DisplayPort-aansluiting op de achterkant van de monitor.

3.C. Voedingskabel (en indien nodig de wisselstroom-/ gelijkstroomadapter)

Sluit de vrouwelijke aansluiting van de voedingskabel aan op de voedingsaansluiting van de monitor en de wisselstroomstekker van de voedingskabel op het stopcontact.

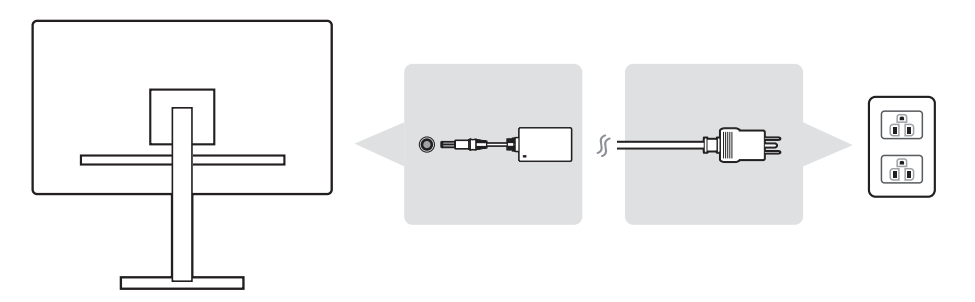

# **2-5. Inschakelen**

## **LCD-monitor en computer inschakelen**

Schakel eerst de LCD-monitor in en daarna de computer. Deze specifieke volgorde (LCD-monitor voor computer) is belangrijk.

# **2-6. Installatie stuurprogramma (Setup Windows 10)**

Om het stuurprogramma te installeren, sluit u eerst uw monitor aan op uw pc, start u uw pc (zorg dat u eerst de monitor inschakelt). Wanneer de pc klaar is met opstarten, moet uw pc de monitor automatisch detecteren.

Om zeker te zijn dat de automatische detectie gelukt is, gaat u naar 'Advanced Display Settings (Geavanceerde weergave-instellingen)' in het venster "Display Settings" (Weergave-instellingen) onder uw systeem. Daar kunt u controleren of uw ViewSonic-monitor is herkend door uw pc in de sectie 'Color Management' (Kleurbeheer) van uw geavanceerde instellingen.

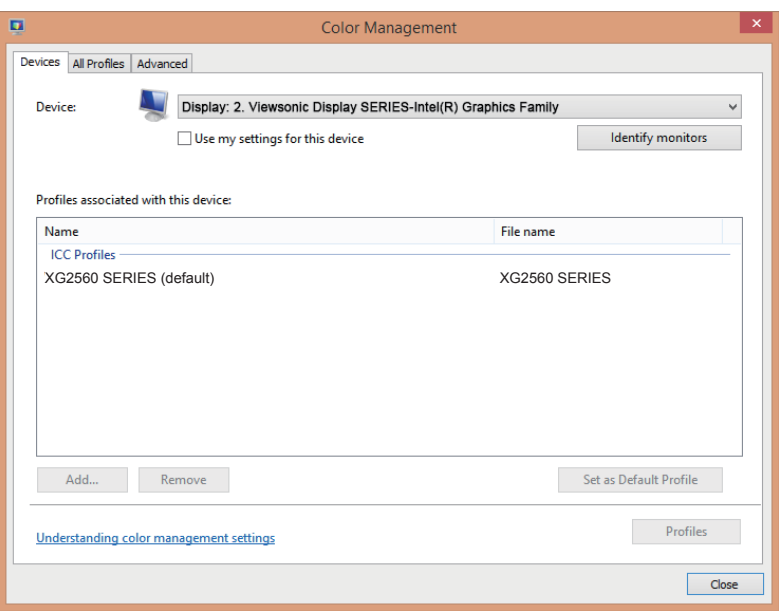

Als uw pc de monitor niet automatisch heeft gedetecteerd, maar nog steeds werkt, kunt u uw computer opnieuw opstarten en de bovenstaande stappen opnieuw volgen. Het is niet cruciaal dat uw computer de monitor detecteert voor normaal gebruik, maar het is aanbevolen.

Als u meer problemen ondervindt of vragen hebt, neemt u contact op met de klantondersteuning.

# **3. Het beeld op het scherm aanpassen**

# **3-1. De timingmodus instellen**

Stel de monitorresolutie opnieuw in naar de aanbevolen resolutie (zie sectie "Specificatie") voor de beste mogelijke ervaring, met schitterende kleur en heldere tekst. Zo gaat u te werk:

- 1. Ga naar het venster met de weergaveresolutie-instellingen (elk besturingssysteem zal een ander proces hebben om daar te geraken).
- 2. Pas vervolgens de instelling voor de weergaveresolutie aan volgens de oorspronkelijke resolutie van uw monitor. Dit biedt u de beste gebruikerservaring.

Als u problemen ondervindt met het instellen van de resolutie of als u niet ziet als een beschikbare optie, hebt u mogelijk een nieuw stuurprogramma van de videokaart nodig. Neem contact op met de fabrikant van uw computer of videokaart om het laatste stuurprogramma te verkrijgen.

• Breng, indien nodig, kleine aanpassingen aan met H.POSITIE en V.POSITIE tot het beeld volledig zichtbaar is op het scherm. (\*alleen voor analoog). (Het zwarte kader rond de rand van het scherm moet het verlichte "actieve gebied" van de LCD-monitor nauwelijks aanraken.)

# **3-2. Het bedieningspaneel gebruiken**

Na het instellen van de timingmodus, gebruikt u de knoppen op het bedieningspaneel vooraan en achteraan om het OSD aan te passen voor de aanpassing van het schermbeeld.

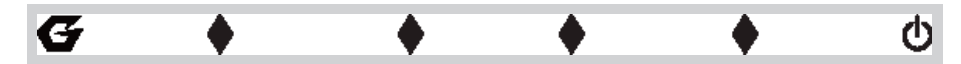

\* De positie verwijst naar sectie 2.2

## **Uitleg plaat & OSD-symbool**

Hieronder vindt u de uitleg van het plaatsymbool:

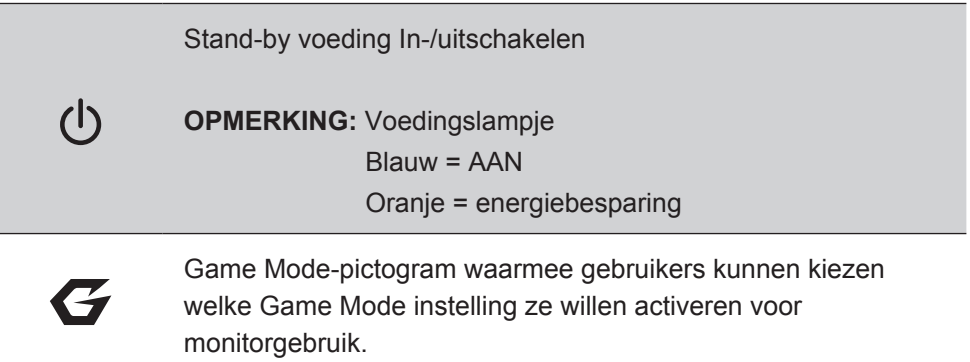

**De uitleg over de symbolen van het OSD-menu en het OSDsnelmenu en hun functionele toepassingen worden hieronder vermeld.**

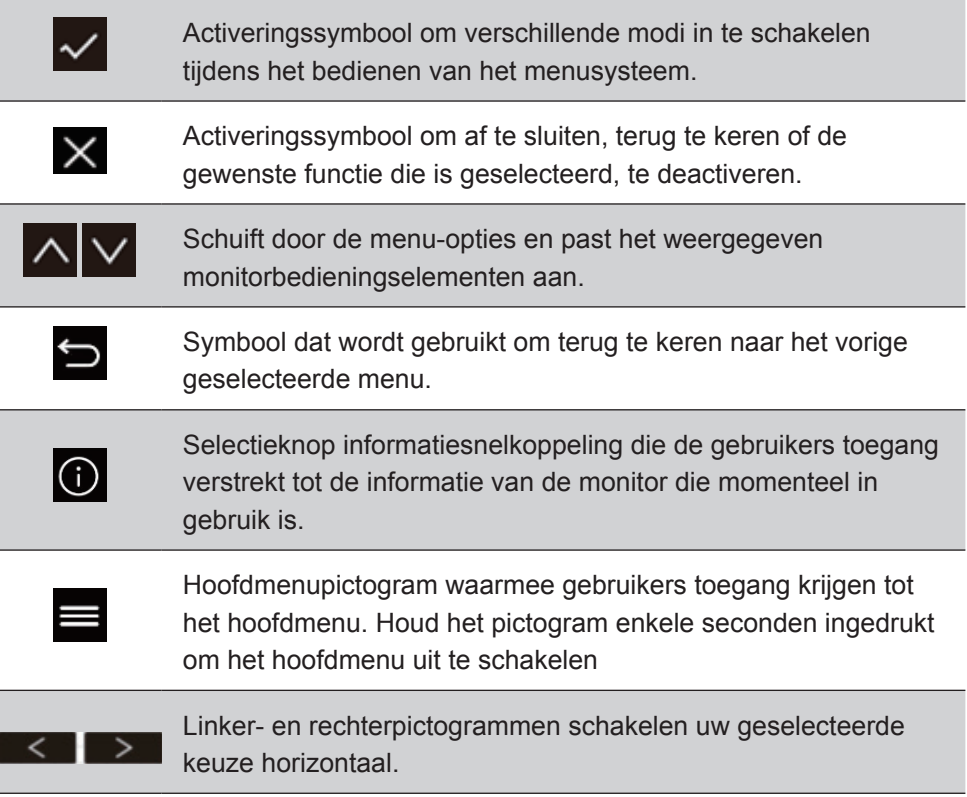

## **Hieronder vindt u de uitleg van het snelmenusymbool:**

**OPMERKING:** Alle OSD-menu's en aanpassingsschermen verdwijnen automatisch na ongeveer 15 seconden. Dit kan worden aangepast via de instelling Time-out OSD in het instellingsmenu.

1. Na het drukken op één van de vierkanten, zie u opties verschijnen voor snelle toegang.

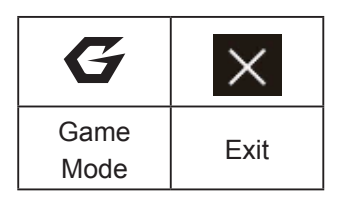

2. Nadat de gewenste menubediening is geselecteerd, gebruikt u de symbolen  $\left|\wedge\right|\vee\left|\swarrow\right|$  om te navigeren en past u de monitor aan naar uw voorkeur.

Elke menufunctie wordt meer in detail uitgelegd in 4-2 OSDuitleg.

3. Om de aanpassingen op te slaan en af te sluiten, drukt u op [**X**] tot het OSD verdwijnt.

# **4. Inleiding OSD-menu**

# **4-1. OSD-menustructuur**

Raadpleeg 4-2 OSD-uitleg hieronder voor uitleg over de OSDmenustructuur en de bijhorende functies. De OSD-boomstructuur geeft een visuele voorstelling van het volledige OSD-menu dat toegankelijk is via uw monitor. Als u niet zeker bent waar een optie/ functie staat of als u een specifieke functie niet kunt vinden, gebruik dan de onderstaande OSD-boomstructuur.

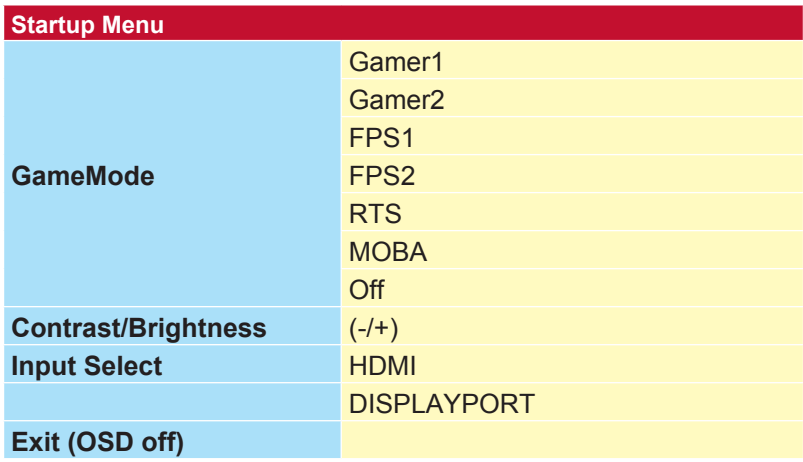

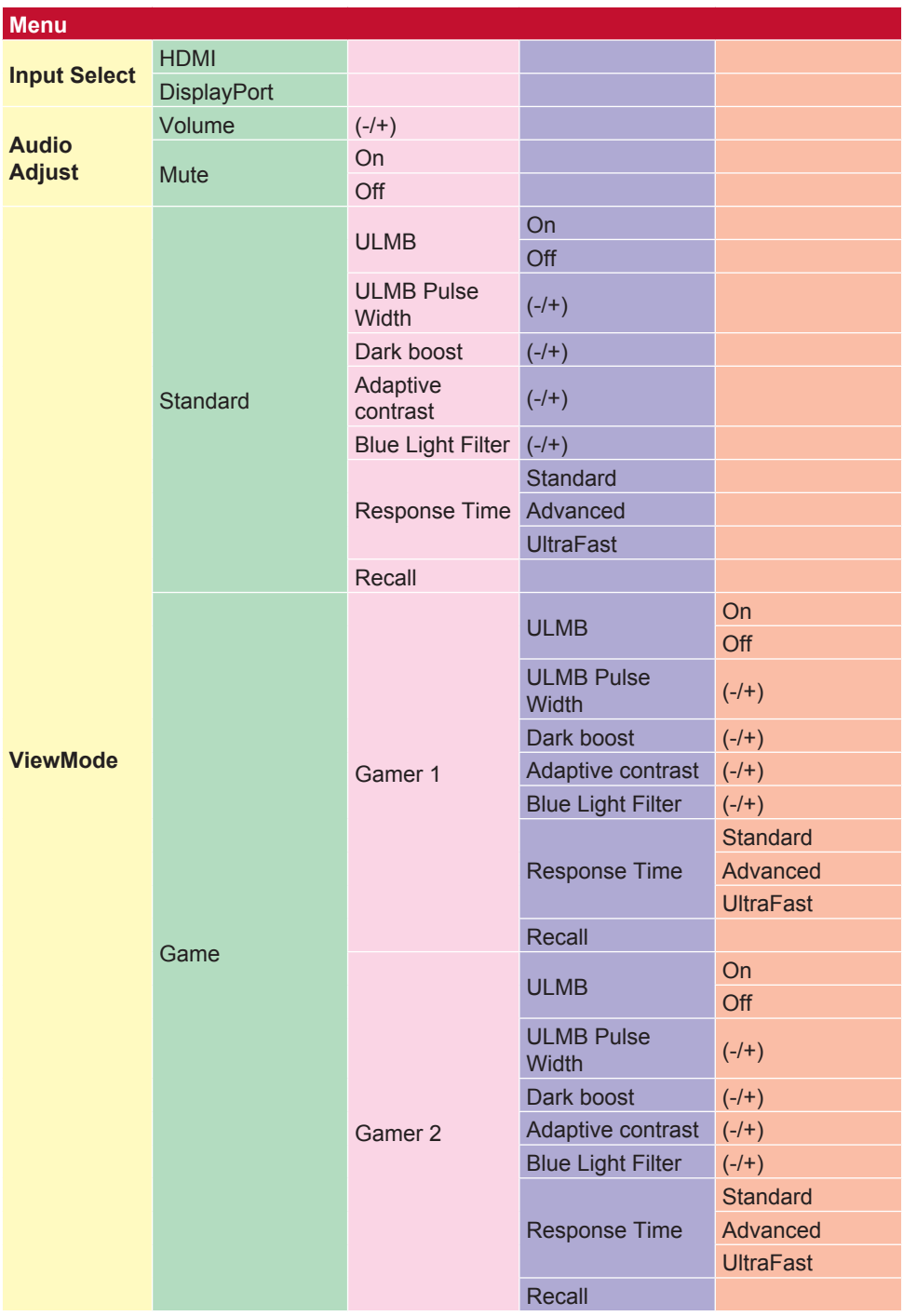

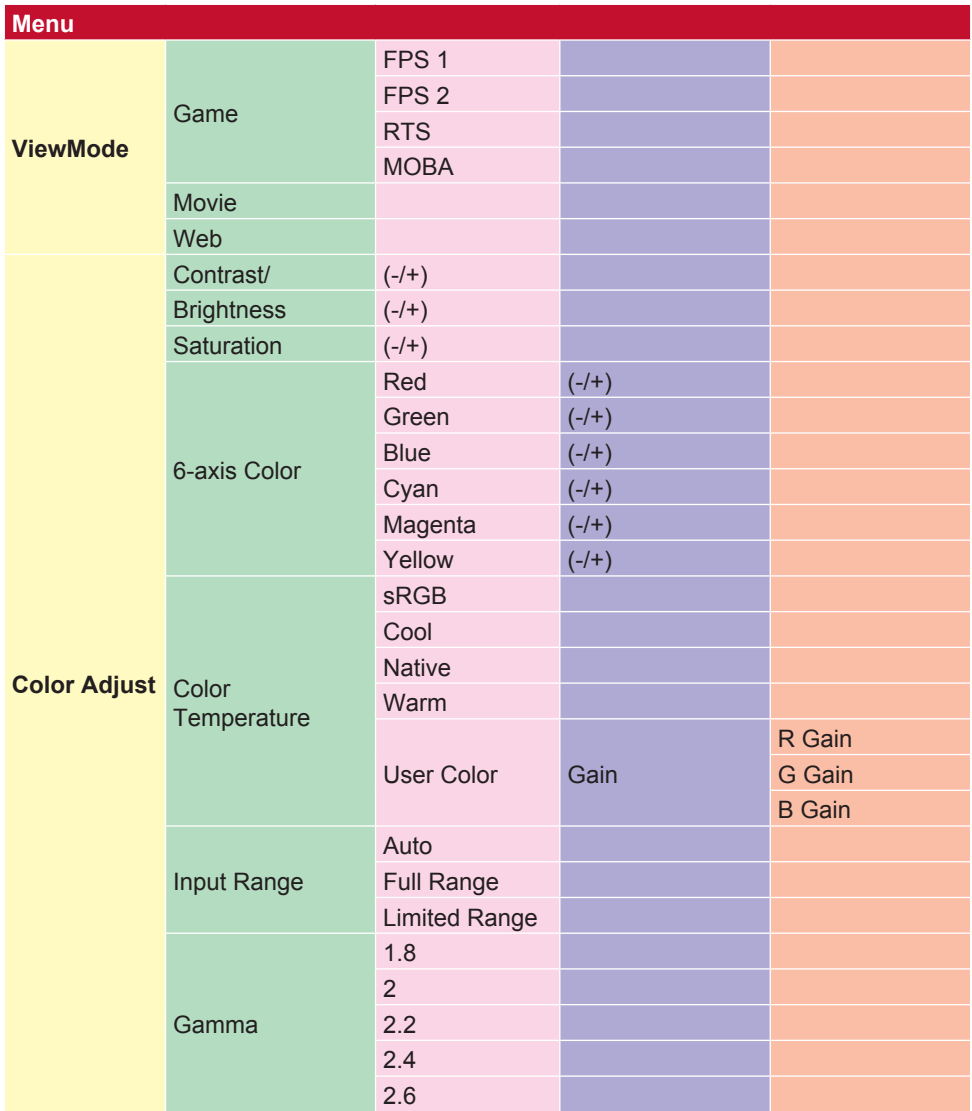

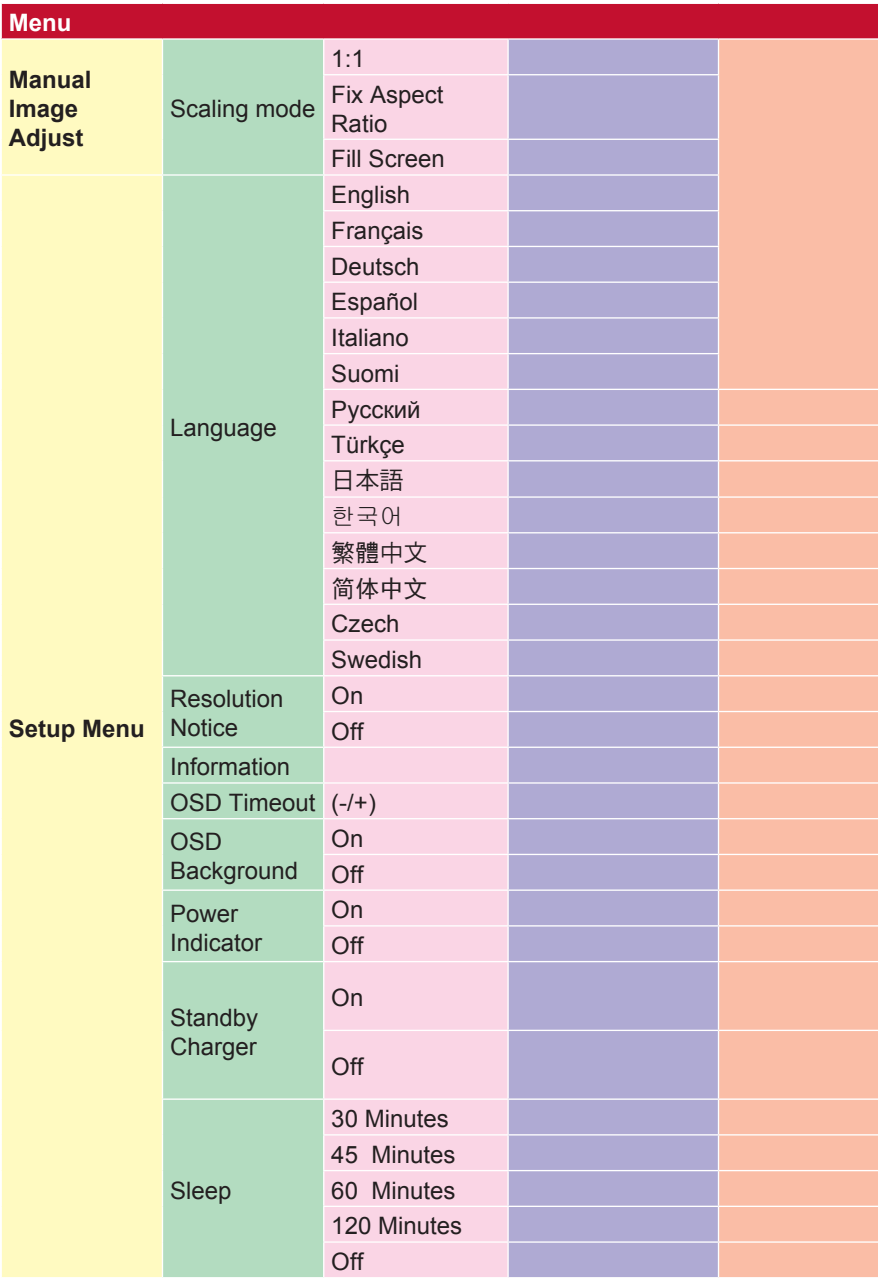

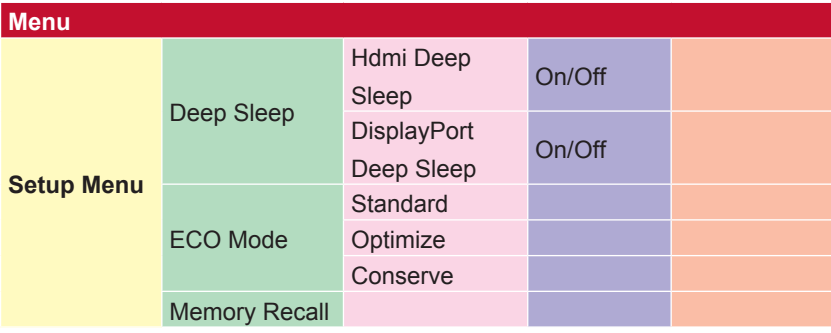

# **4-2. Uitleg OSD-menu**

**OPMERKING:** De items van het OSD-menu die in deze sectie zijn vermeld, tonen alle OSD-items van alle modellen. Sommige items bestaan mogelijk niet in uw product-OSD. Negeer de uitleg van het OSD-menu-item als deze niet bestaat in uw OSD-menu. Raadpleeg 4-1 OSD-boomstructuur (hierboven) voor de beschikbare items van het OSD-menu van uw monitor. Raadpleeg de onderstaande OSDuitleg (in alfabetische volgorde) voor een duidelijkere uitleg van wat elke functie doet.

#### **A Audio adjust (Audio aanpassen)**

Past het volume aan, dempt het geluid of schakelt tussen de ingangen als u meer dan één bron hebt.

#### **Auto image adjust (Beeld automatisch aanpassen)**

Past automatisch de grootte aan, centreert en stemt het videosignaal fijn af om golven en vervorming uit te schakelen.

**OPMERKING:** De functie Auto Image Adjust (Beeld automatisch aanpassen) werkt met de meest gebruikte videokaarten. Als deze functie niet werkt op uw LCD-scherm, moet u de videofrequentie verlagen naar 60Hz en de resolutie instellen naar de vooraf ingestelde waarde.

#### **Advanced DCR (Geavanceerde DCR)**

De geavanceerde DCR-technologie detecteert automatisch het beeldsignaal en beheert de helderheid en kleur van de achtergrondverlichting voor een betere capaciteit om het zwart zwarter te maken in een donkere scène en het wit witter te make in een heldere omgeving.

#### **Auto Detect (Automatische detectie)**

Als de huidige ingangsbron geen signaal is, schakelt de monitor automatisch naar de volgende ingangsoptie. Deze functie op een bepaald model is standaard uitgeschakeld.

#### **A AMD FreeSync**

Het gebruik van de AMD FreeSync™-technologie maakt een einde aan onregelmatige gameplay en gebroken frames met vloeibare, artefactvrije prestaties aan nagenoeg elke framesnelheid. Om FreeSync te gebruiken, moet u ervoor zorgen dat de monitor en de GPU FreeSyncopties zijn geactiveerd (\*de standaard instelling is uit voor de monitor) De stappen voor het inschakelen van uw FreeSync-monitor vindt u hieronder:

1. Zorgt dat u een AMD-product met FreeSync™-ondersteuning van de AMD-website hebt geïnstalleerd op uw computer en download het gratis FreeSync™-stuurprogramma voor uw specifiek product.

2. Activeer FreeSync in uw GPU via uw pc.

3. Activeer FreeSync in uw monitor met FreeSync™-ondersteuning. **OPMERKING:**

1. Dit zou doorgaans niet werken in omstandigheden met stilstaande beelden en betrouwbaarheidstests. In deze omstandigheden kunnen fenomenen zoals beeldschaduw en flikkering optreden op het scherm.

\*Elk FreeSync-monitorbereik verschilt, afhankelijk van het model. Raadpleeg de specificaties van de monitor (sectie 5) voor het bereik van uw monitor.

#### **B Black stabilization (Zwarte stabilisatie)**

De zwarte stabilisatie van ViewSonic biedt een hogere zichtbaarheid en meer details door het helderder maken van donkere scènes.

#### **Blue light filter (Blauwlichtfilter)**

Past de filter aan die blauw licht met hoge energie blokkeert voor een veiligere ervaring voor onze gebruikers.

#### **Opstartscherm**

Als u het opstartscherm uitzet, wordt het schermscherm uitgeschakeld wanneer u de monitor aanzet.

#### **Brightness (Helderheid)**

Past het zwartniveau van de achtergrond van het schermbeeld aan.

#### **C Color adjust (Kleur aanpassen)**

Beidt verschillende kleuraanpassingsmodi om te helpen de kleurinstellingen aan te passen volgens de behoeften van onze gebruikers.

#### **ColorX**

Past het kleurenbereik aan, zodat gebruikers het bereik in RGB- en YUV-kleurinstellingen kunnen aanpassen.

#### **Color space (Kleurruimte)**

Hiermee kunnen gebruikers kiezen welke kleurruimte ze willen gebruiken voor de kleuruitvoer van de monitor (RGB, YUV).

#### **Color temperature (Kleurtemperatuur)**

Hiermee kunnen gebruikers de specifieke kleurtemperatuurinstellingen kiezen om hun kijkervaring verder aan te passen.

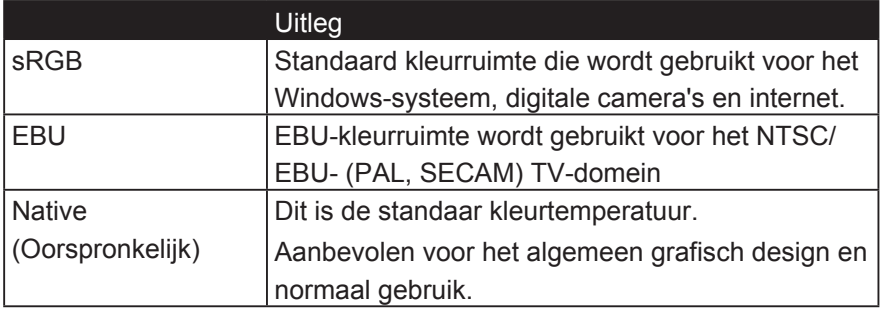

#### **Contrast**

Past het verschil aan tussen de beeldachtergrond (zwartniveau) en -voorgrond (witniveau).

#### **Color adjustment functions (Kleuraanpassingsfuncties)**

Om een exacte en nauwkeurige kleurprestaties te leveren, kunnen gebruikers met de onafhankelijke kleuraanpassingsfuncties (red (rood), green (groen), blue (blauw), cyan (cyaan), magenta en yellow (geel)) de tint en verzadiging voor elke kleuras afzonderlijke aanpassen, zonder de andere kleuruitgangen te beïnvloeden.

#### **C Kleurverzadiging**

Past de kleurdiepte van elke kleur aan (rood, groen, blauw, cyaan, magenta en geel)

#### **Aangepast 1/2/3**

Als u nog meer ondersteuning biedt, zijn er drie aanpasbare "Custom" instellingen beschikbaar om individuele voorkeuren aan te passen en aan te passen aan elk type spel op de markt. Selecteer een van de 'Aangepaste' opties (Aangepast 1/2/3) in het menu en pas de geavanceerde opties aan. Na het uitkomen zal de instelling automatisch worden opgeslagen onder die bepaalde "Aangepaste" instelling of de naam wijzigen naar uw wens door "Rename" te selecteren. U heeft toegang tot de opgeslagen 'GAME MODE' instellingen met de Gaming Hotkey ook.

#### **D tonen**

Een submenu waarmee gebruikers kleur- en beeldinstellingen aanpassen in de display.

#### **E Uitleg**

Geeft een korte uitleg over nieuwe tech functies / functies in het OSD scherm.

#### **F Fine tune (Fijn afstemmen)**

Past de afstemming voor analoge signalen aan.

#### **Snel / Sneller / Snelste / Ultra Snel**

Verschillende levels van de responstijd aanpassing voor aangepaste gaming modes.

#### **vol**

Een beeldverhouding instelling die het invoerbeeld scant om het scherm te vullen.

#### **Full Color Control**

Een instelling om RGB-kleuren aan te passen voor specifieke gamingtoepassingen. Kan worden aangepast in de Gaming Settings® Custom1 / 2/3 modus of in het submenu Beeldscherm.

#### **G Gaming Hotkey**

Een snel toegangsmenu voor gamers om hun voorkeurskleurinstellingen te selecteren, waardoor gamers zich kunnen aanpassen aan elk gaming scenario.

#### **Spelmodus Selecteer**

Een submenu waar gebruikers spelmodi kunnen kiezen buiten het snelmenu van de gaming.

#### **Gaming Lite**

Een gaming modus ViewSonic ontwikkeld om gameplay te optimaliseren voor niet-concurrerende spellen, om de laadkracht en de stroom te verminderen, om de prestaties op lange termijn te verbeteren.

#### **Gaming instellingen**

Integratie van een gaming-georiënteerd OSD-ontwerp inclusief voorafgekalibreerde FPS-, RTS- en MOBA-gaming-instellingen, wordt elke modus functioneel aangepast met in-game testen en aanpassingen voor de beste mix van kleur en technologie. Om toegang te krijgen tot de spelmodus, open eerst de hoofdmenu-instelling, ga dan naar 'ViewMode', selecteer 'Game' en verander je 'GAMER'-instellingen daar.

#### **G GAMMA**

Hiermee kunnen gebruikers het helderheidsniveau van de grijswaarden van de monitor aanpassen. Er zijn vijf selecties: 1.8, 2.0, 2.2, 2.4 en 2.6.

## **H HUE (TINT)**

Past de tint van elke kleur aan (red (rood), green (groen), blue (blauw), cyan (cyaan), magenta en yellow (geel)).

#### **I Beeld aanpassen**

Geeft het beeldaanpassingsmenu weer. U kunt een variatie handmatig instellen Van beeldkwaliteit aanpassingen. (Verwijderde handmatige afbeelding aanpassen)

#### **Information (Informatie)**

Toont de timingmodus (invoer videosignaal) afkomstig van de grafische kaart in de computer, het modelnummer van het LCD, het serienummer en de URL van de website van ViewSonic®. Raadpleeg de handleiding van uw grafische kaart voor instructies over het wijzigen van de resolutie en vernieuwingsfrequentie (verticale frequentie).

**OPMERKING:** VESA 1024 x 768 @ 60Hz (voorbeeld) betekent dat de resolutie 1024 x 768 en de vernieuwingsfrequentie 60 Hertz is.

#### **Input select (Ingangsselectie)**

Schakel tussen de verschillende invoeropties die beschikbaar zijn voor die specifieke monitor.

#### **M Memory recall (Geheugen oproepen)**

Stelt de instellingen opnieuw in naar de fabriekswaarden als het beeld werkt in een in de fabriek vooraf ingestelde timingmodus die is weergegeven in de specificaties van deze handleiding.

**Uitzondering:** Deze besturing heeft geen invloed om wijzigingen die zijn gemaakt met de instelling Language Select (Taalselectie) of Power Lock (Voedingsvergrendeling)

#### **Monitor Hertz Cap**

Een monitor hertz controller waarmee gebruikers kunnen bepalen hoeveel frames de monitor kan uitvoeren. Op de monitor wordt een dop geplaatst op het maximale aantal frames dat u van de monitor kunt maken om stroom te besparen en op de monitorzijde te laden. Het is bedoeld om het laden en het verbruik van de monitor te verminderen

#### **N NVIDIA G-SYNC**

Synchronizes the display refresh rate to the GPU (GeForce only) to eliminate screen tearing, minimize stuttering, and reduce input lag for a smoother gaming experience.

#### **NVIDIA ULMB**

Decreases motion blur by minimizing ghosting of fast paced scenes. ULMB allows moving objects to look smoother than normal, appear with sharper and more clear, stunning visuals.

**Note**: ULMB can't be enabled with G-sync together

#### **O Overscan**

Kan worden gebruikt voor het aanpassen van de beeldverhouding van het ingangssignaal dat is ontvangen door uw monitor om het beeld aan te passen zodat het op de monitor verschijnt.

#### **OFFSET**

Past de zwartniveaus aan voor red (rood), green (groen) en blue (blauw).

De versterkings- en offsetfuncties bieden gebruikers de mogelijkheid de witbalans te regelen voor de beste controle wanneer u het contrast en donkere scènes wilt aanpassen.

#### **OSD Pivot (OSD-rotatie)**

Stel de richting van de OSD-schermweergave in.

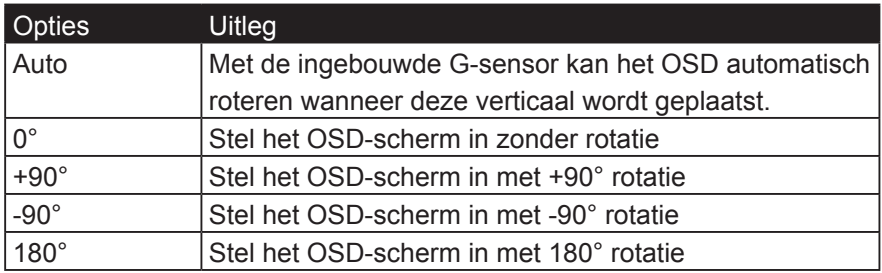

#### **R Rampage Response**

Een geavanceerde afstemfunctie voor gebruikers die de reactietijd van hun monitor willen aanpassen. Ze kunnen kiezen uit 5 verschillende niveaus om het antwoord zo nauwkeuriger af te stemmen op zo snel mogelijk, terwijl het verminderen van vervaging of spook op basis van elk uniek gaming scenario wordt verminderd.

#### **Resolution notice (Resolutiemelding)**

De melding vertelt gebruikers dat de huidige weergaveresolutie niet de correcte oorspronkelijke resolutie is. Deze mededeling verschijnt in het venster met de weergave-instellingen wanneer u de beeldschermresolutie instelt.

#### **Recall (Oproepen)**

Stelt de instellingen met de Viewmode-monitor opnieuw in.

### **R Reset**

Herstelt de aangepaste gaming-modusinstellingen naar hun standaardwaarden.

#### **S Setup menu (Het menu Instelling)**

Past de OSD-instellingen aan. Veel van deze instellingen kunnen OSDmeldingen op het scherm activeren zodat gebruikers het menu niet opnieuw moeten openen.

#### **Schaal aanpassen**

Binnen het aanpassingsmenu "ViewScale" kunnen sommige schermgroottes verder worden aangepast met Scale Adjust. Hierdoor kunnen gebruikers de gekozen aspect ratio handmatig aanpassen zonder de uitgedrukte afbeelding te vervormen.

#### **Sharpness (Scherpte)**

Past de scherpte en beeldkwaliteit van de monitor aan.

#### **Save as (Opslaan als)**

De OSD-functie voor het opslaan bevindt zich in het hoofdmenu. Er zijn 3 hoofdposities (USER MODE 1 (GEBRUIKERSMODUS 1), USER MODE 2 (GEBRUIKERSMODUS 2), USER MODE 3 (GEBRUIKERSMODUS 3)) waarmee gebruikers hun OSD-instellingen kunnen opslaan.

#### **V ViewMode (Weergavemodus)**

De unieke ViewMode (Weergavemodus)-functie van ViewSonic biedt de voorinstellingen "Game" (Spel), "Movie" (Film), "Web", "Text" (Tekst) en "Mono" (Mono). Deze voorinstellingen zijn specifiek ontworpen voor een geoptimaliseerde kijkervaring voor verschillende schermtoepassingen.

#### **ViewScale**

Gamers hebben de mogelijkheid om de beeldschermafmeting van de afbeelding op de monitor aan te passen, zodat een "best fit" scenario mogelijk is.

# **5. Specificaties**

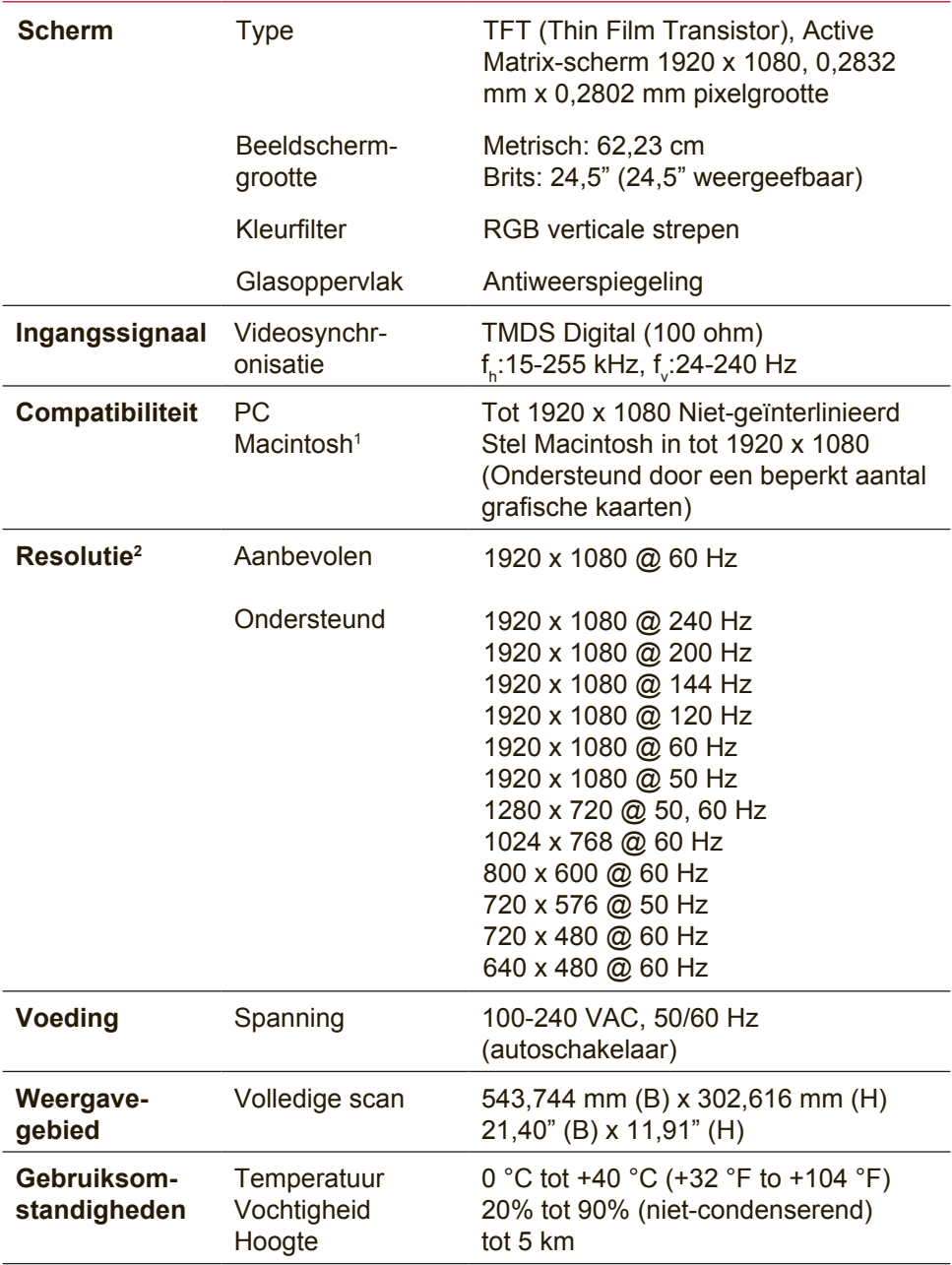

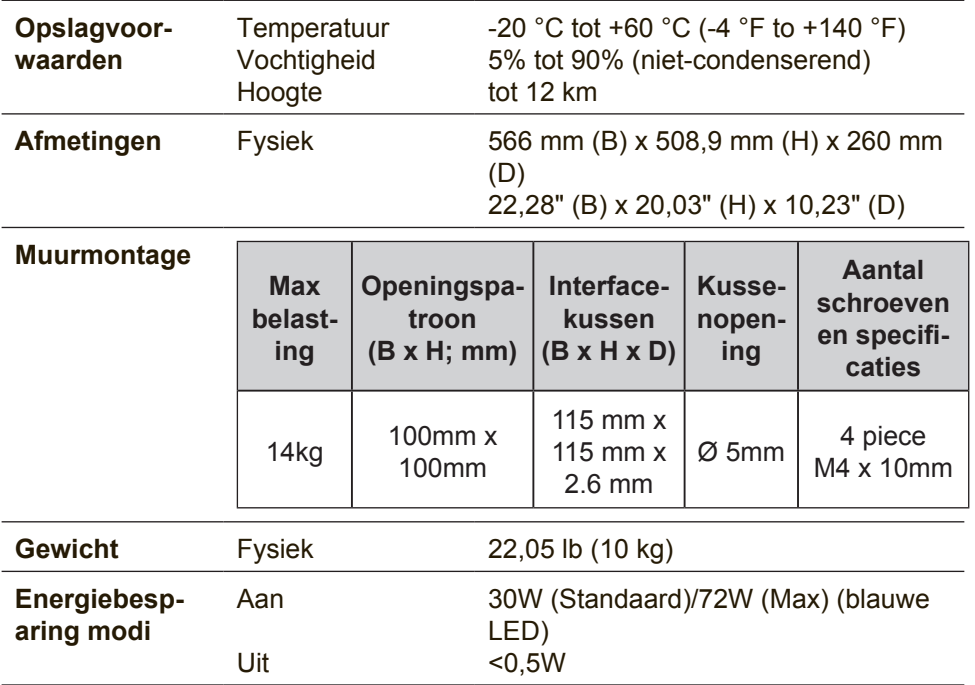

<sup>1</sup> Für Macintosh Computer, die älter als der G3 sind, ist ein ViewSonic®, Macintosh-Adapter erforderlich. Wenden Sie sich für die Bestellung des Adapters an ViewSonic.

2 Stellen Sie die Grafikkarte Ihres Computers nicht so ein, dass die empfohlenen Timing-Werte überschritten werden; andernfalls kann es zu irreparablen Beschädigungen des LC-Displays kommen.

3 Bitte verwenden Sie nur das Netzteil von ViewSonic® oder einer autorisierten Quelle.

4 De testconditie volgt de EEI-standaard

# **6. Problemen Oplossen**

### **Geen stroom**

- Zorg ervoor dat de voedingsknop (of schakelaar) is ingeschakeld.
- Zorg er voor dat het netsnoer stevig met het scherm is verbonden.
- Sluit een ander elektrisch apparaat (zoals een radio) aan op het stopcontact om te controleren of het stopcontact de correcte spanning levert.

### **De voeding is ingeschakeld maar er is geen beeld**

- Zorg ervoor dat de meegeleverde videokabel goed is vastgezet op de video-uitgang achterop de computer. Als het andere einde van de videokabel niet blijvend aan het scherm is vastgezet. moet u dat alsnog doen.
- Pas de helderheid en het contrast aan.
- Als u een oudere Macintosh gebruikt dan de G3, hebt u een Macintosh-adapter nodig.

## **Verkeerde of abnormale kleuren**

- Als er een kleur (rood, groen of blauw) ontbreekt, controleer dan of de videokabel stevig is aangesloten. Losse of gebroken pinnen in de kabelaansluiting kunnen een slechte verbinding veroorzaken.
- Verbind het scherm met een andere computer.
- Als u een oudere grafische kaart hebt, neem dan contact op met ViewSonic® om een niet-DDC-adapter aan te schaffen.

### **De bedieningsknoppen werken niet**

• Druk slechts op één knop per keer.

# **7. Reiniging en onderhoud**

# **Het scherm schoonmaken**

- CONTROLEER OF HET SCHERM IS UITGESCHAKELD.
- SPUIT OF GIFT NOOIT VLOEISTOF RECHTSTREEKS OP HET SCHERM OF DE BEHUIZING.

## **Het scherm reinigen:**

- 1. Veeg het scherm schoon met een propere, zachte, vezelvrije doek. Hiermee worden stof en andere deeltjes verwijderd.
- 2. Als het scherm nog niet schoon is, kunt u een kleine hoeveelheid glasreiniger (niet op ammoniak of alcohol gebaseerd) aanbrengen op een propere, zachte, vezelvrije doek en het scherm schoonvegen.

## **De behuizing reinigen:**

- 1. Gebruik een zachte, droge doek.
- 2. Als de behuizing nog niet schoon is, kunt u een kleine hoeveelheid niet-schurend schoonmaakproduct (niet op ammoniak of alcohol gebaseerd) aanbrengen op een propere, zachte, vezelvrije doek en het oppervlak schoonvegen.

## **Aansprakelijkheid**

- ViewSonic® raad het gebruik van op ammonia of alcohol gebaseerde reinigingsmiddelen voor het scherm of de behuizing af. Van sommige chemische schoonmaakmiddelen is bekend dat ze het scherm en/of de behuizing beschadigen.
- ViewSonic zal niet aansprakelijk zijn voor schade die voortvloeit uit het gebruik van op ammoniak of alcohol gebaseerde reinigingsproducten.

## **Waarschuwing:**

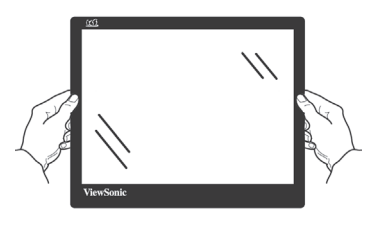

Neem de monitor alleen bij de randen vast.

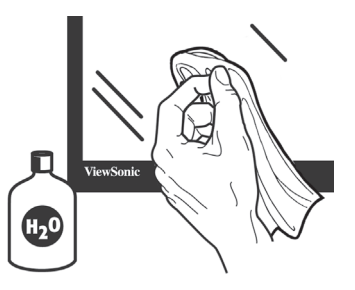

Reinig alleen met water en een zachte katoenen doek.

# **8. Nalevingsinformatie**

**OPMERKING:** In dit hoofdstuk worden alle eisen voor verbindingen en verklaringen met betrekking tot reguleringen genoemd. Bevestigde overeenkomstige toepassingen verwijzen naar naamplaatjes en de betreffende markeringen op de eenheid.

# **8-1. FCC Compliantieverklaring**

Dit apparaat voldoet aan Deel 15 van de FCC-voorschriften. Het gebruik is onderhevig aan de volgende twee voorwaarden: (1) dit apparaat mag geen schadelijke storingen veroorzaken en (2) dit apparaat moet elke storing aanvaarden, met inbegrip van storingen die een ongewenste werking kunnen veroorzaken.

Dit apparaat werd getest en voldoet aan de beperkingen voor een klasse B digitaal apparaat, conform deel 15 van de FCCvoorschriften. Deze beperkingen zijn ontwikkeld om een redelijke beveiliging te bieden tegen schadelijke storingen in een residentiële installatie. Deze apparatuur genereert, gebruikt en straalt radiofrequentie-energie uit die, indien niet geïnstalleerd en gebruikt in overeenstemming met de instructies, schadelijke storingen kan veroorzaken aan radiocommunicaties. Er is echter geen garantie dat er geen storing zal optreden in een particuliere installatie. Als dit apparaat toch schadelijke storingen veroorzaakt in de radio- of televisieontvangst, wat kan worden vastgesteld door het apparaat uit en in te schakelen, wordt de gebruiker aangemoedigd te proberen de storing op te lossen met een of meer van de volgende maatregelen:

- Wijzig de richting van de ontvangstantenne of verplaats de antenne.
- Vergroot de afstand tussen de apparatuur en de ontvanger.
- Sluit het apparaat aan op een stopcontact op een ander circuit dan dat waarop de ontvanger is aangesloten.
- Raadpleeg de leverancier of een ervaren radio/tv-technicus voor hulp.

**Waarschuwing:** Alle wijzigingen of aanpassingen die niet uitdrukkelijk zijn goedgekeurd door de partij die verantwoordelijk is voor de naleving, kunnen de bevoegdheid van de gebruiker om het apparaat te bedienen nietig verklaren.

# **8-2. Verklaring voor Canadese bedrijven**

CAN ICES-3 (B)/NMB-3(B)

# **8-3. CE-verklaring van conformiteit voor Europese landen**

Het apparaat voldoet aan de EMC-richtlijn 2014/30/EU en de Laagspanningsrichtlijn 2014/35/EU.

## **De volgende informatie is uitsluitend voor EU-lidstaten:**

De markering aan de rechterzijde is in overeenstemming met de richtlijn 2012/19/EU (WEEE) voor Afval van elektrische en elektronische apparatuur. De markering geeft aan dat het VERBODEN is de apparatuur als ongesorteerd gemeentelijk afval te verwijderen, maar dat er moet worden gebruik gemaakt van de teruggave- en inzamelsystemen in overeenstemming met de lokale wetgeving.

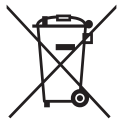

# **8-4. Verklaring van RoHS2-naleving**

Dit product werd ontworpen en geproduceerd in overeenstemming met Richtlijn 2011/65/EU van het Europese parlement en de Raad voor de beperking van het gebruik van bepaalde gevaarlijke bestanddelen in elektrische en elektronische apparatuur (RoHS2 richtlijn) en wordt verondersteld te voldoen aan de maximale concentratiewaarden die door het Europese Comité voor technische aanpassingen (TAC) zijn vastgesteld, zoals hieronder weergegeven:

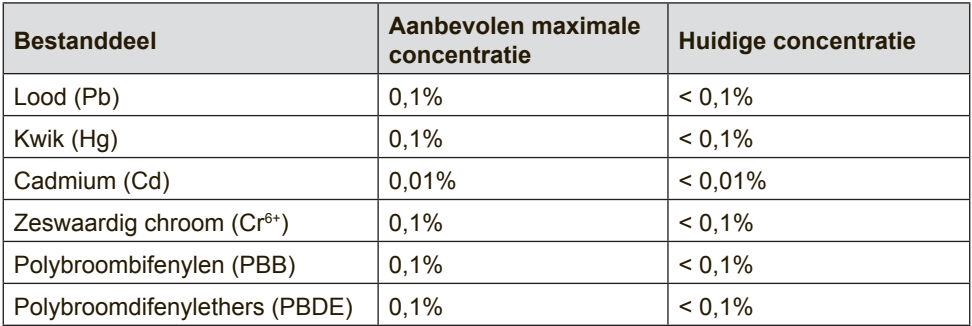

### **Bepaalde bestanddelen van producten, zoals hierboven vermeld, zijn vrijgesteld onder de Annex III van de RoHS2 richtlijnen zoals hieronder omschreven:**

Voorbeelden van vrijgestelde elementen zijn:

1. Kwik in TL-lampen met koude kathode en TL-lampen met externe elektrode (CCFL en EEFL) voor speciale doeleinden, waarbij (per lamp) niet wordt overschreden:

(1) Korte lengte ( $\leq$  500 mm): maximaal 3,5 mg per lamp.

(2) Gemiddelde lengte ( $>500$  mm en  $\leq 1.500$  mm): maximaal 5 mg per lamp.

(3) Grote lengte ( $>1.500$  mm): maximaal 13 mg per lamp.

- 2. Lood in glas van kathodestraalbuizen.
- 3. Lood in glas van TL-buizen niet meer dan 0,2 % van het gewicht.
- 4. Lead als alliage-element in aluminium maximaal 0,4% lood van het gewicht.
- 5. Koperlegering met maximaal 4 % lood van het gewicht.
- 6. Lood in soldeerapparaten met hoge smelttemperatuur (d.w.z. op lood gebaseerde legeringen die voor 85% of meer van het gewicht lood bevatten).
- 7. Elektrische en elektronische componenten welke lood bevatten in glas of keramiek anders dan diëlektrisch keramiek in condensatoren, zoals piëzo-elektronische apparatuur, of in een matrix-mengsel van glas of keramiek.

# **8-5. Wegwerpen artikel aan het eind van de levensduur**

ViewSonic respecteert het milieu en richt zich op groen werken en leven.

Dank u dat u deel wilt uitmaken van slimmer en groener werken met computers. Bezoek de website van ViewSonic als u hier meer over wilt weten.

## **VS & Canada:**

http://www.viewsonic.com/company/green/recycle-program/

## **Europa:**

http://www.viewsoniceurope.com/eu/support/call-desk/

### **Taiwan:**

http://recycle.epa.gov.tw/recycle/index2.aspx

# **9. Copyright-informatie**

Copyright © ViewSonic Corporation, 2017. Alle rechten voorbehouden.

Macintosh en Power Macintosh zijn gedeponeerde handelsmerken van Apple Inc. Microsoft, Windows, en het Windows-logo zijn gedeponeerde handelsmerken van Microsoft Corporation in de Verenigde Staten en andere landen.

ViewSonic en het logo met de drie vogels zijn gedeponeerde handelsmerken van ViewSonic Corporation.

VESA is een gedeponeerd handelsmerk van de Video Electronics Standards Association. DPMS, DisplayPort, en DDC zijn handelsmerken van VESA.

ENERGY STAR® is een gedeponeerde handelsmerk van het Amerikaanse EPA (Environmental Protection Agency). Als partner van ENERGY STAR® heeft ViewSonic Corporation vastgesteld dat dit product voldoet aan de richtlijnen van ENERGY STAR® met betrekking tot efficiënt energiebeheer.

Disclaimer: ViewSonic Corporation zal niet aansprakelijk zijn voor technische of publicatiefouten of -weglatingen in dit document, noch voor incidentele of gevolgschade die voortvloeit uit de levering van dit materiaal of uit de prestaties of het gebruik van dit product.

Met het oog op een voortdurende productverbetering, behoudt ViewSonic Corporation zich het recht voor de productspecificaties te wijzigen zonder kennisgeving. De informatie in dit document kan wijzigen zonder kennisgeving.

Geen enkel deel van dit document mag worden gekopieerd, gereproduceerd of verzonden via enig middel of voor elk doel, zonder de voorafgaande schriftelijke toestemming van ViewSonic Corporation.

# **10. Service-informatie ViewSonic® Productregistratie**

# **Productregistratie**

Hartelijk dank voor de aanschaf van een product van ViewSonic! Door te registreren, activeert u de standaardgarantie van het product en hebt u het recht op het ontvangen van nieuwe updates en informatie als u dat wenst.

Vul dit formulier in om uw nieuwe product te registreren en stuur of fax het naar ViewSonic met de informatie op de volgende pagina. Onderdelen die met een sterretje (\*) gemarkeerd zijn, zijn verplicht.

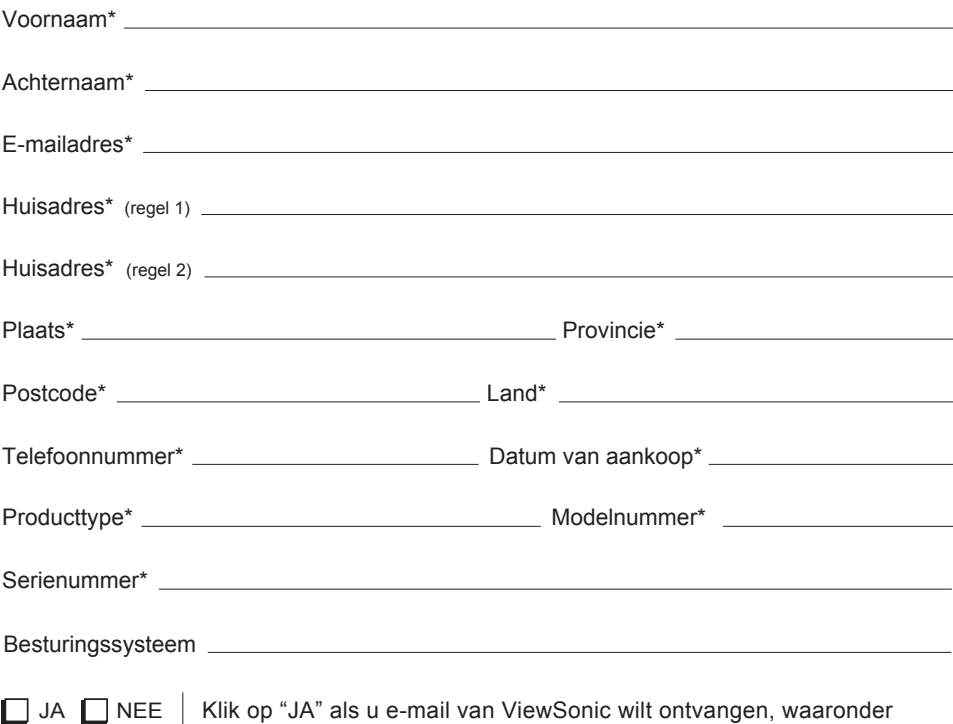

exclusieve aanbiedingen.

Bij ViewSonic respecteren we uw privacy. ViewSonic verkoopt geen lijsten met klanten of soortgelijke informatie aan derder \*Productregistratie alleen beschikbaar in geselecteerde landen

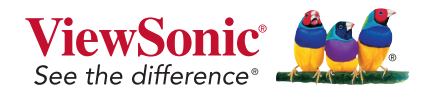

XG2560\_UG\_DUT Rev. 1A 09-19-17

# **Klantenondersteuning**

Raadpleeg de onderstaande tabel of neem contact op met uw leverancier voor technische ondersteuning of productservice.

**Opmerking**: U zult het serienummer van het product nodig hebben.

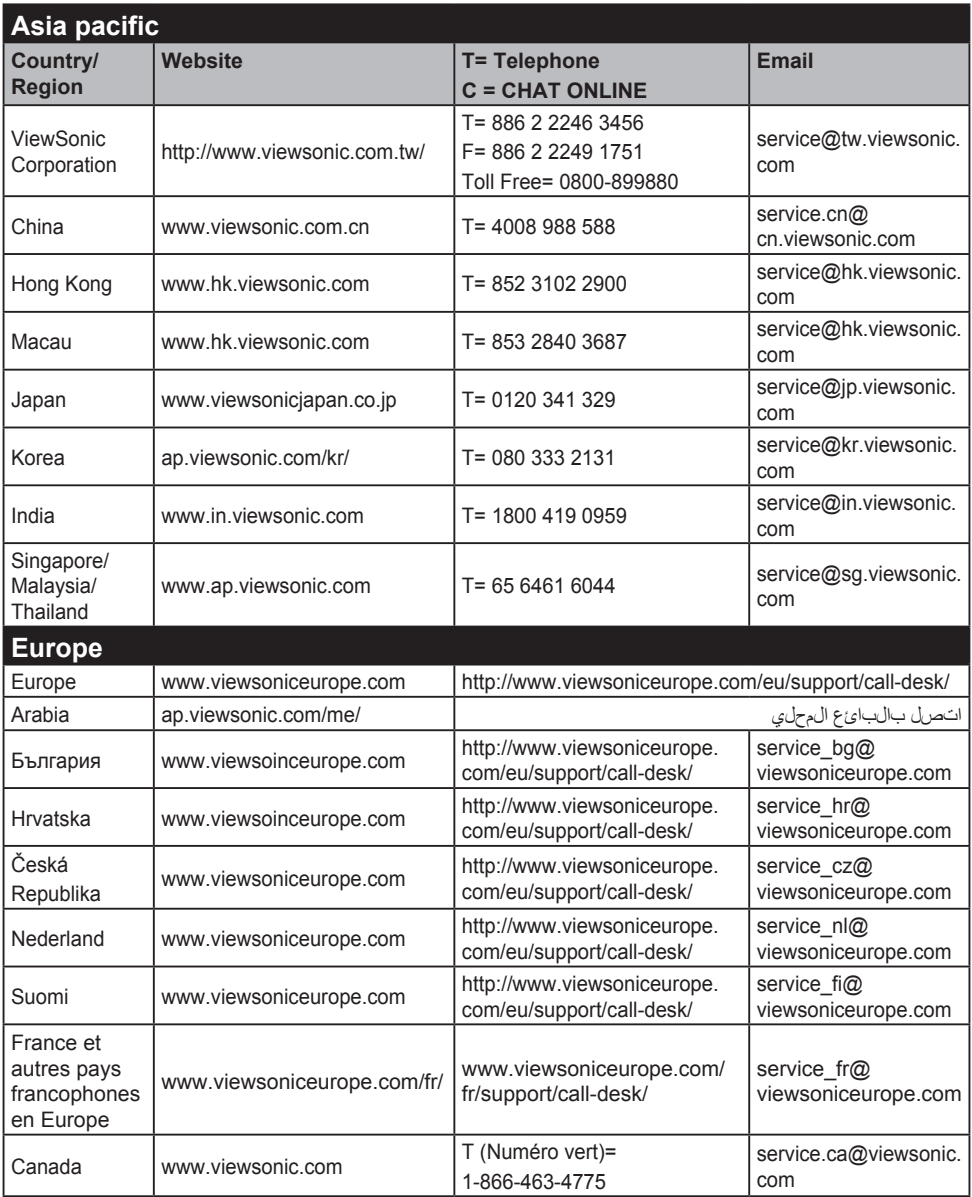

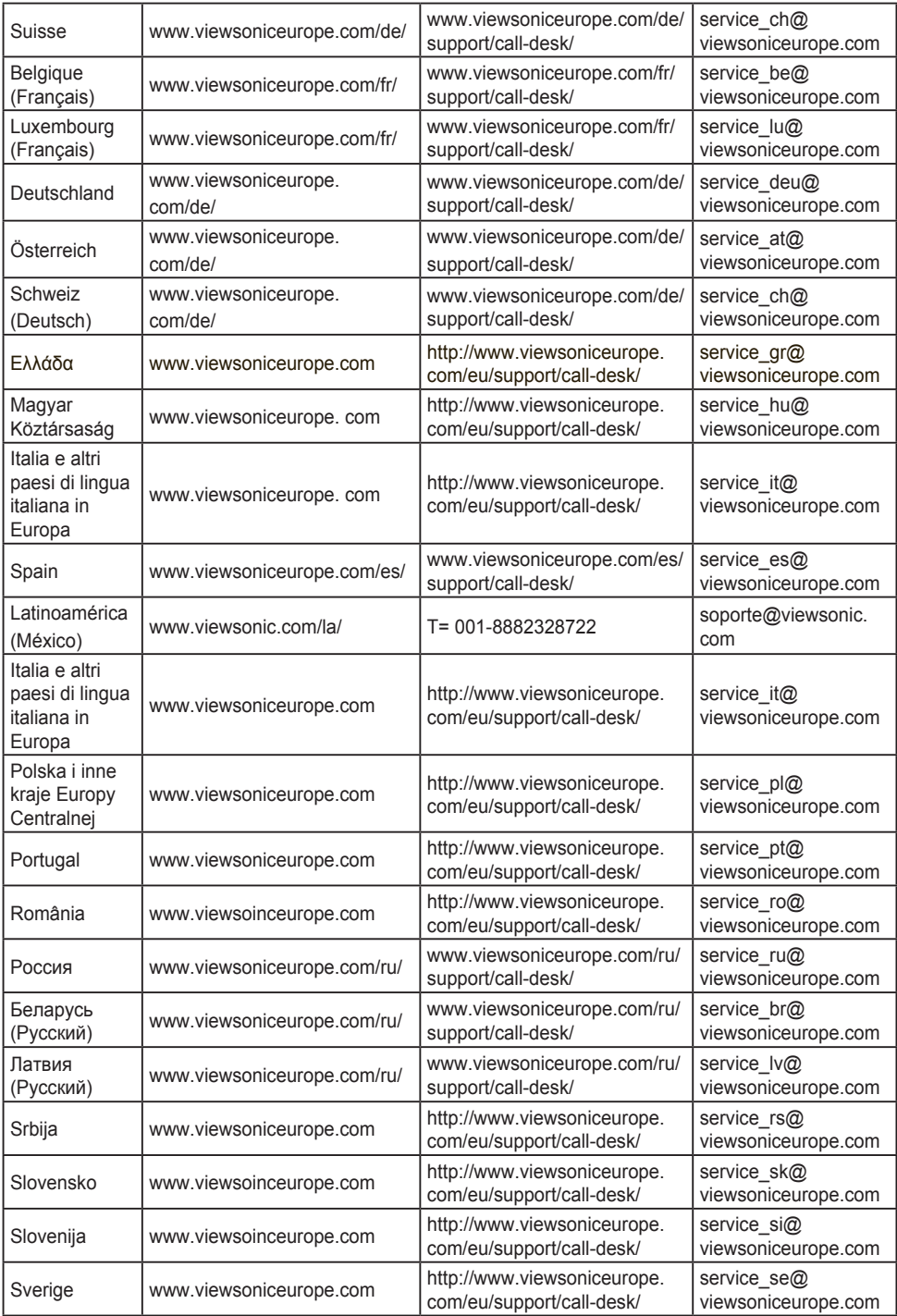

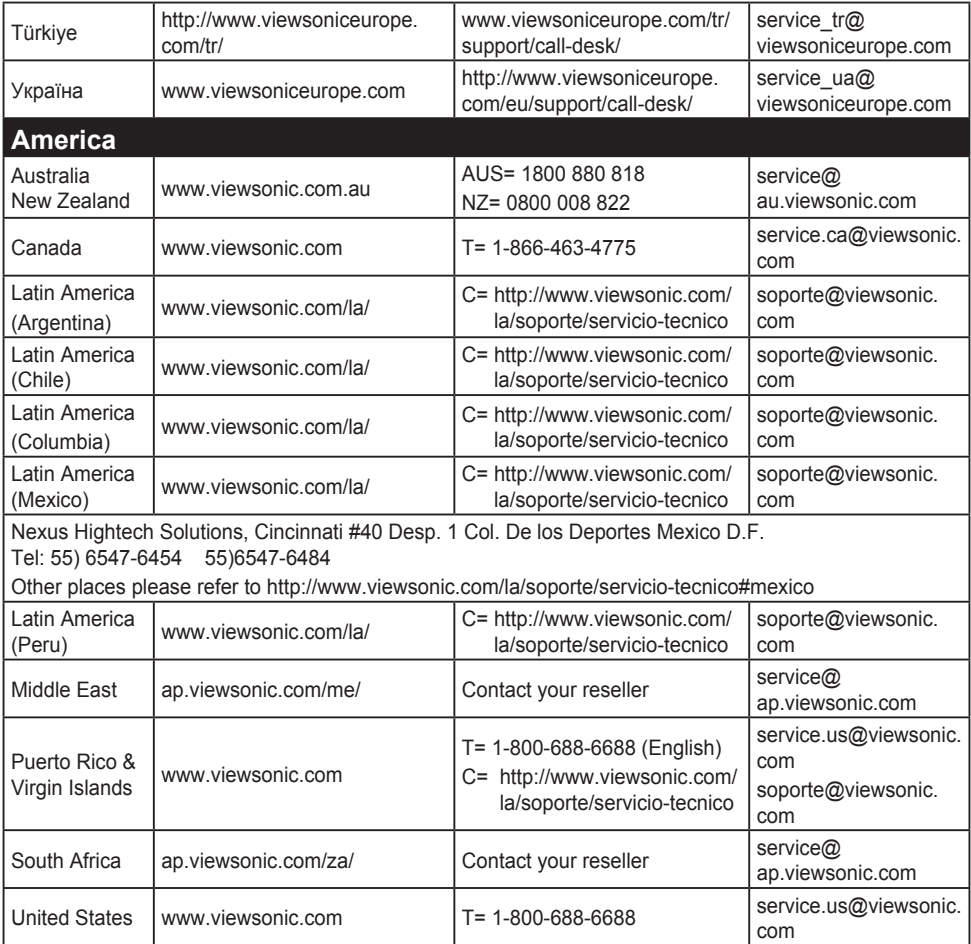

# **Beperkte Garantie**

**ViewSonic® scherm**

## **Wat deze garantie dekt:**

ViewSonic garandeert dat haar producten tijdens de garantieperiode vrij zijn van defecten in materiaal en vakmanschap bij normaal gebruik. Als een product tijdens de garantieperiode gebreken vertoont in materiaal of vakmanschap, zal ViewSonic volgens eigen voorkeur het product repareren of vervangen door een soortgelijk product. Het vervangingsproduct of de vervangingsonderdelen kunnen opgeknapte of opnieuw geproduceerde onderdelen of componenten zijn.

## **Hoe lang is de garantie van kracht:**

Schermen van ViewSonic zijn van 1 tot 3 jaar gegarandeerd, afhankelijk van het land van aanschaf, voor alle onderdelen inclusief de lichtbron en voor alle werkzaamheden vanaf de datum van eerste aanschaf.

## **Wie wordt beschermd door de garantie:**

deze garantie is alleen geldig voor de eerste koper-consument.

## **Wat deze garantie niet dekt:**

- 1. Elk product waarop het serienummer onleesbaar is gemaakt, gewijzigd of verwijderd.
- 2. Schade, slijtage of storingen die voortvloeien uit:
	- a. Ongevallen, misbruik, verwaarlozing, bliksem of andere natuurrampen, onbevoegde productwijzigingen of het niet naleven van de instructies die bij het product zijn geleverd.
	- b. Elke schade aan het product dat is veroorzaakt tijdens deverzending.
	- c. Verwijdering of installatie van het product.
	- d. Externe oorzaken, zoals stroomschommelingen of -storingen.
	- e. Het gebruik van accessoires of onderdelen die niet voldoen aan de specificaties van ViewSonic.
	- f. Normale slijtage.
	- g. Elke andere oorzaak die niet verwant is met een productdefect.
- 3. Elk product dat een situatie vertoont die doorgaans bekend is als een "schaduwbeeld" dat resulteert wanneer gedurende lange tijd een stilstaand beeld wordt weergegeven op het product.
- 4. Het verwijderen, installeren en instellen van servicewijzigingen.

### **Service aanvragen:**

- 1. Neem contact op met de klantendienst van ViewSonic (zie pagina Klantenondersteuning) voor informatie over het ontvangen van service onder garantie.
- 2. Om van de service onder garantie te genieten, wordt u gevraagd de volgende zaken te leveren: (a) het originele gedateerde aankoopbewijs, (b) uw naam, (c) uw adres, (d) een beschrijving van het probleem en (e) het serienummer van het product.
- 3. Neem of verzend het product franco in de originele doos naar een erkend ViewSonic-servicecentrum of ViewSonic zelf.
- 4. Voor extra informatie of voor de naam van een ViewSonicservicecentrum in de buurt, moet u contact opnemen met ViewSonic.

## **Beperking van impliciete garanties:**

Er zijn geen garanties, expliciet of impliciet, die meer bieden dan de beschrijving in dit document, met inbegrip van de impliciete garantie op verkoopbaarheid of geschiktheid voor een bepaald doel.

## **Uitsluiting van schade:**

De aansprakelijkheid van ViewSonic is beperkt tot de kosten voor de reparatie of vervanging van het product. ViewSonic zal niet aansprakelijk zijn voor:

- 1. Schade aan andere eigendom die is veroorzaakt door defecten aan het product, schade veroorzaakt door storing, verlies van gebruik, tijdverlies of winstderving, verlies van zakelijke kansen, verlies van goodwill, onderbreking van zakelijke relaties of ander commercieel verlies, zelfs als ViewSonic op de hoogte werd gebracht van de mogelijkheid van dergelijke schade.
- 2. Elke andere schade, ongeacht om het gaat over incidentele schade, gevolgschade of andere schade.
- 3. Elke aanspraak ten opzicht van de klant door een andere partij.
- 4. Reparaties of pogingen tot reparaties door personen die niet gemachtigd zijn door ViewSonic.

## **Toepassing van nationale wetgeving:**

Deze garantie verleent u specifieke wettelijke rechten en u kunt ook andere rechten hebben die kunnen variëren naargelang het land waarin u woont. Sommige landen staan geen beperkingen toe op impliciete garantie en/of verbieden de uitsluiting of beperking van incidentiele of gevolgschade, zodat de bovenstaande beperkingen en uitsluitingen mogelijk niet van toepassing zijn op u.

## **Verkoop buiten de V.S.A. en Canada:**

Voor garantie-informatie over en service voor ViewSonic-producten die buiten de V.S.A. en Canada zijn verkocht, kunt u contact opnemen met ViewSonic of uw lokale ViewSonic-dealer.

De garantieperiode voor dit product op het vasteland van China (Hongkong, Macao en Taiwan niet inbegrepen) valt onder de voorwaarden en bepalingen van de onderhoudsgarantiekaart.

Gebruikers in Europa en Rusland kunnen de complete details van de geboden garantie vinden op www.viewsoniceurope.com onder Support/Warranty Information.

Display Warranty Term Template In UG VSC\_TEMP\_2007

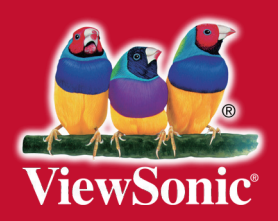